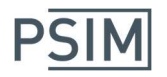

# PSIM (HASP stand-alone version) – Installation Guide

## Installing PSIM

Note: To install PSIM, you must have the system administrative privilege, or ask your system administrator to perform the installation.

You should have the PSIM Installation USB stick and Sentinel/HASP key ready before proceeding to installation.

- 1. Connect the hasp key to the computer.
- 2. From the PSIM Installation USB stick, run "setup.exe" .
- 3. On the page "Select License Type", choose "1 Hasp stand-alone version", and click on Next. If the hasp driver has not been installed on the computer before, you will be asked to install the hasp driver. Complete the hasp driver installation. Once the hasp driver is installed on the computer, the installation will proceed to the next step.
- 4. Choose the destination folder, and proceed with the rest of the installation.
- 5. After the installation is complete, if your license includes the MagCoupler or MagCoupler-RT Module, proceed to next step. Otherwise the installation is complete
- 6. If your license includes MagCoupler or MagCoupler-RT modules: in PSIM, go to Options >> Set Path and add JMAG folder to the PSIM search path. For example, if JMAG is in "c:\program files\JMAG-Designer", add this folder to the PSIM search path. Also, for 64-bit, add the folder "Solver\mod\mag\mod" in JMAG to the PSIM search path.

For additional information on installing and running PSIM, please refer to the file "readme.pdf" which is located in the "doc" folder within the installation folder.

### Running Multiple PSIM Versions

The setup file "setup.exe" or "setup x64.exe" is meant for only one installation of PSIM release on a computer. If you are going to run more than one PSIM version of the same release on a computer, you need to rename the folder of the previous installation before starting another installation. Otherwise, when running the second installation, the previous installation will need to be uninstalled.

For example, if you are going to run both PSIM hasp stand-alone and hasp network versions, first install the stand-alone version to a folder (for example, "c:\program files\Powersim\PSIM"). Then rename this folder (for example, to "c:\program files\Powersim\PSIM\_hasp"). Run "setup.exe" again. When asked to "Modify, repair, or remove the program", choose "Remove". After it is complete, run "setup.exe" to install the network version.

### Simulating a Circuit

To simulate the sample circuit "examples\dc-dc\buck.psimsch" in the PSIM directory, Run "PSIM.exe" to launch PSIM. Choose File >> Open to load the file. Then go to Simulate >> Run Simulation to start the simulation. After simulation is completed, in the waveform display window, select waveforms for display.

### Setting up Co-simulation with Matlab/Simulink

When PSIM is installed, if your license includes the SimCoupler Module, the installation will set up the cosimulation between PSIM and Matlab/Simulink automatically. But if you change the PSIM folder name or install a new version of Matlab after PSIM is installed, you must launch PSIM and go to menu Utilities >> SimCoupler Setup or run "SetSimPath.exe" in the PSIM directory to set up the co-simulation again.